# **How To Log into My PAA (Existing/Migrated User) My Plan Administration Account (My PAA)**

Last Updated: March 19<sup>th</sup>, 2021

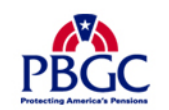

## **Home Page**

- ▶ PBGC migrated all information for existing users from the old My PAA site to our redesigned site.
	- Migrated information includes username, account details, associated plan information, all submitted filings (2014-present), etc.
- ▶ For security purposes, PBGC did not migrated the associated password for your My PAA account.
- ▶ To log in and access your account you will need to reset your password.
- ▶ Click on the blue "Log in or Sign up" button in top righthand corner of the "Home" page.

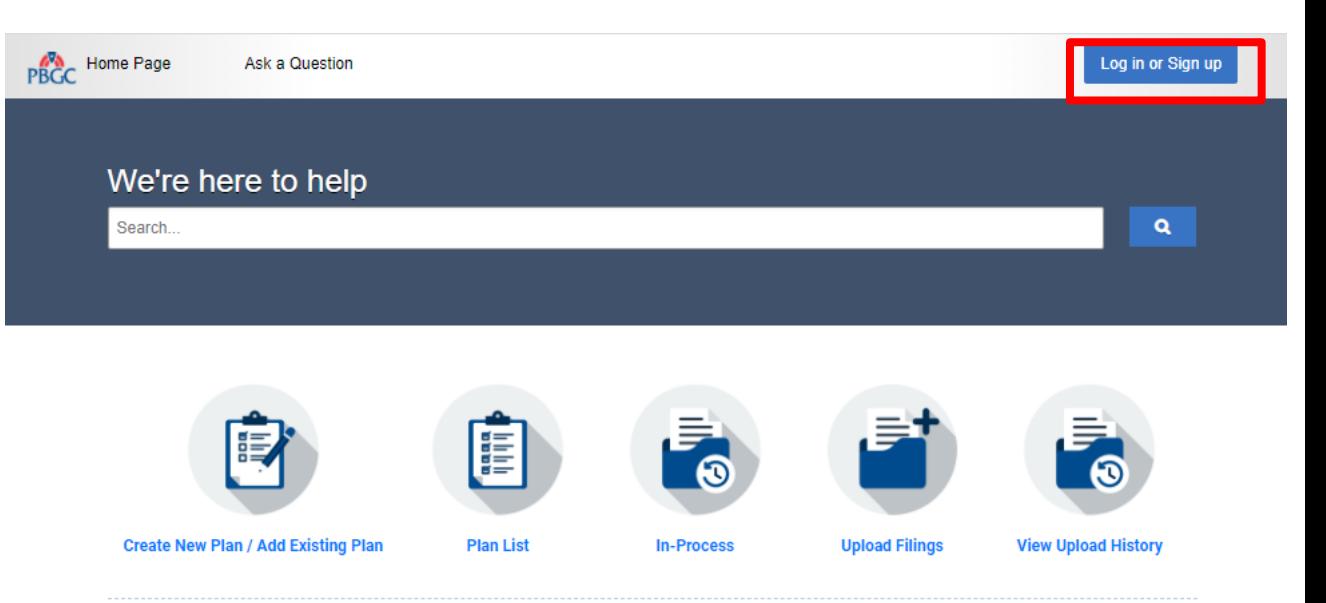

#### **WARNING!!! WARNING!!! WARNING!!!**

You are accessing a computer system operated by the Pension Benefit Guaranty Corporation, a wholly owned corporation of the United States Government. It is for authorized use only, in compliance with the PBGC Policy on the Use of Information Technology Resources and federal statutes, and when use is authorized, such use may not exceed the scope of authorization.

Use of this system is subject to audit, and all files and transmissions on this system may be intercepted, monitored, recorded, copied, or inspected to ensure that use is authorized, for management of the system, to facilitate protection against unauthorized access, to verify security procedures, and for such other purposes as may be deemed necessary, consistent with federal law. Unauthorized or improper use of this system may result in administrative action, civil, and/or criminal penalties. Any information collected during an audit or monitoring may be used in administrative, civil, or criminal actions and may be disclosed to authorized officials of other agencies, both domestic and foreign. Examples of unauthorized or improper use include, but are not limited to: uploading or changing the information presented on this system with intent to damage this system; attempting to gain unauthorized access to data; attempting to redirect authorized users away from this system; or attempting to deny service to authorized users.

By using this system, the user consents to the auditing, interception, monitoring, recording, copying, inspection, and disclosure as described above. Clicking below or otherwise continuing to use this system indicates your awareness of and consent to these terms and conditions of use. Leave this site, cease use or log off immediately if you do not agree to the conditions stated in this warning.

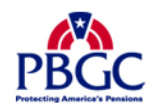

## **Login Pop-Up**

▶ Click on "Forgot your username or password?" link below the Password field.

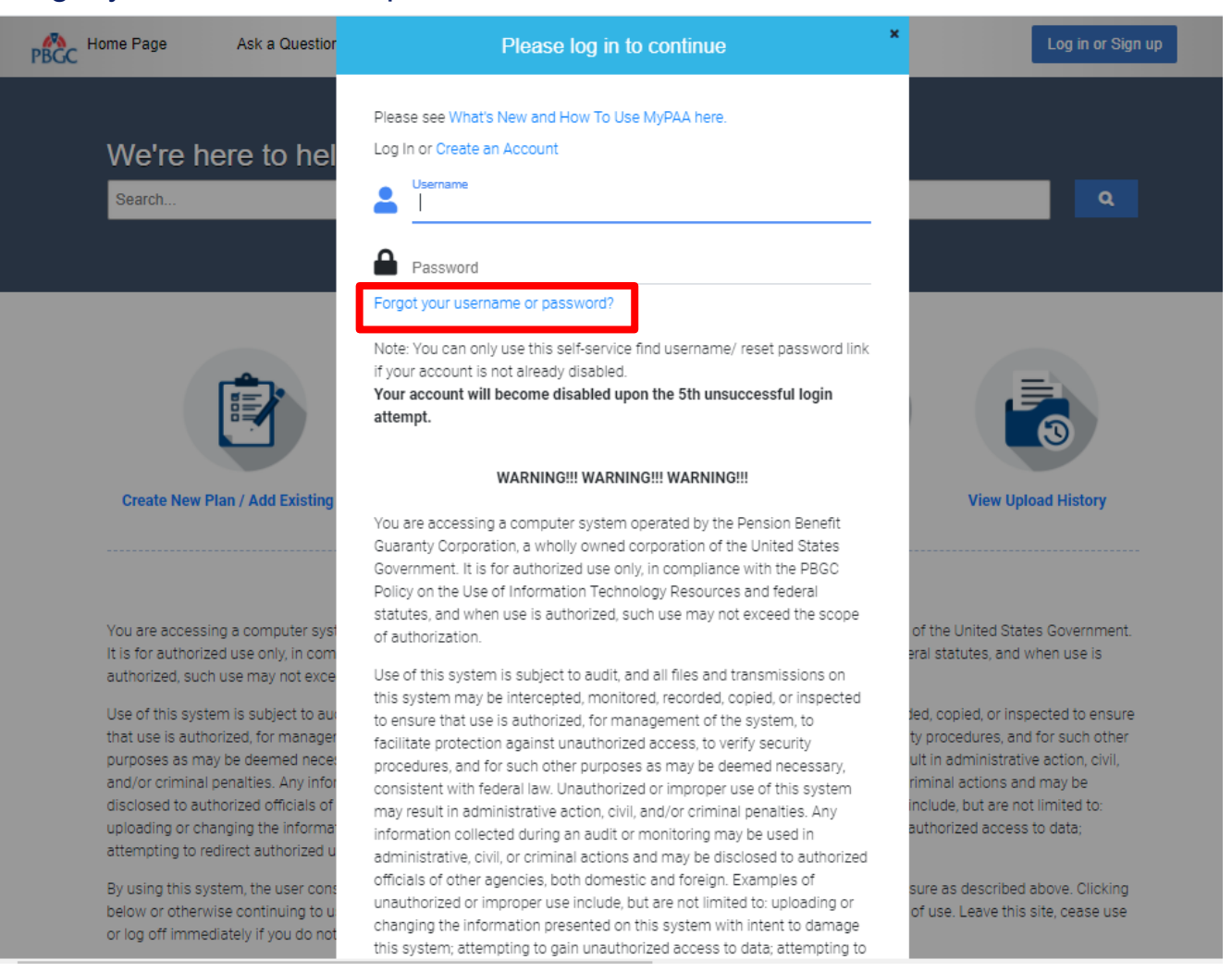

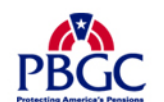

## **How to Log into Existing/Migrated My PAA Account**

## **Reset Your Password**

- Enter your existing username in the "Reset your password" section.
	- If you don't remember your username, enter the email address associated with your My PAA account. You should receive an automated email from My PAA shortly providing you with your username.

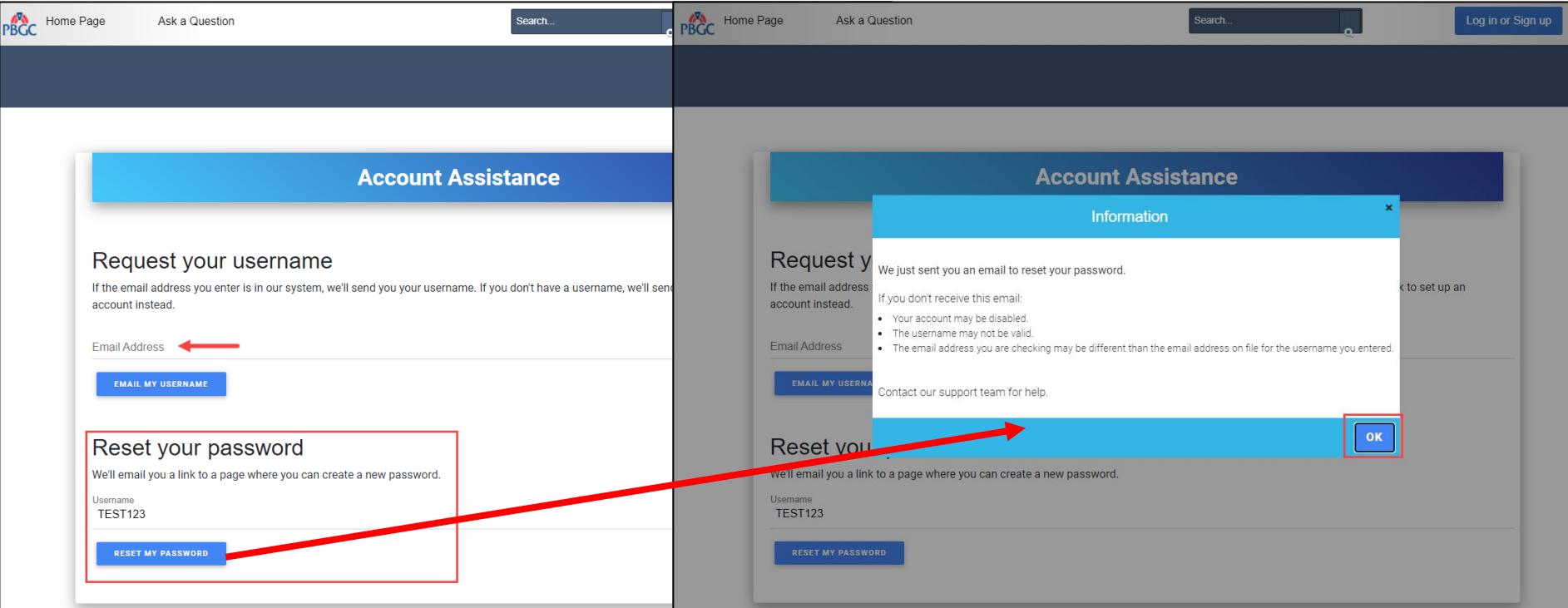

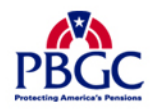

## **Reset Password Email**

- My PAA will send an automated email to your account's associated email address providing you with instructions on how to reset your password.
	- As noted on the pop-up on the last slide, you may not receive an email if your account is disabled, username is invalid, or email address you are check may be different than the email address on file for the username you entered.

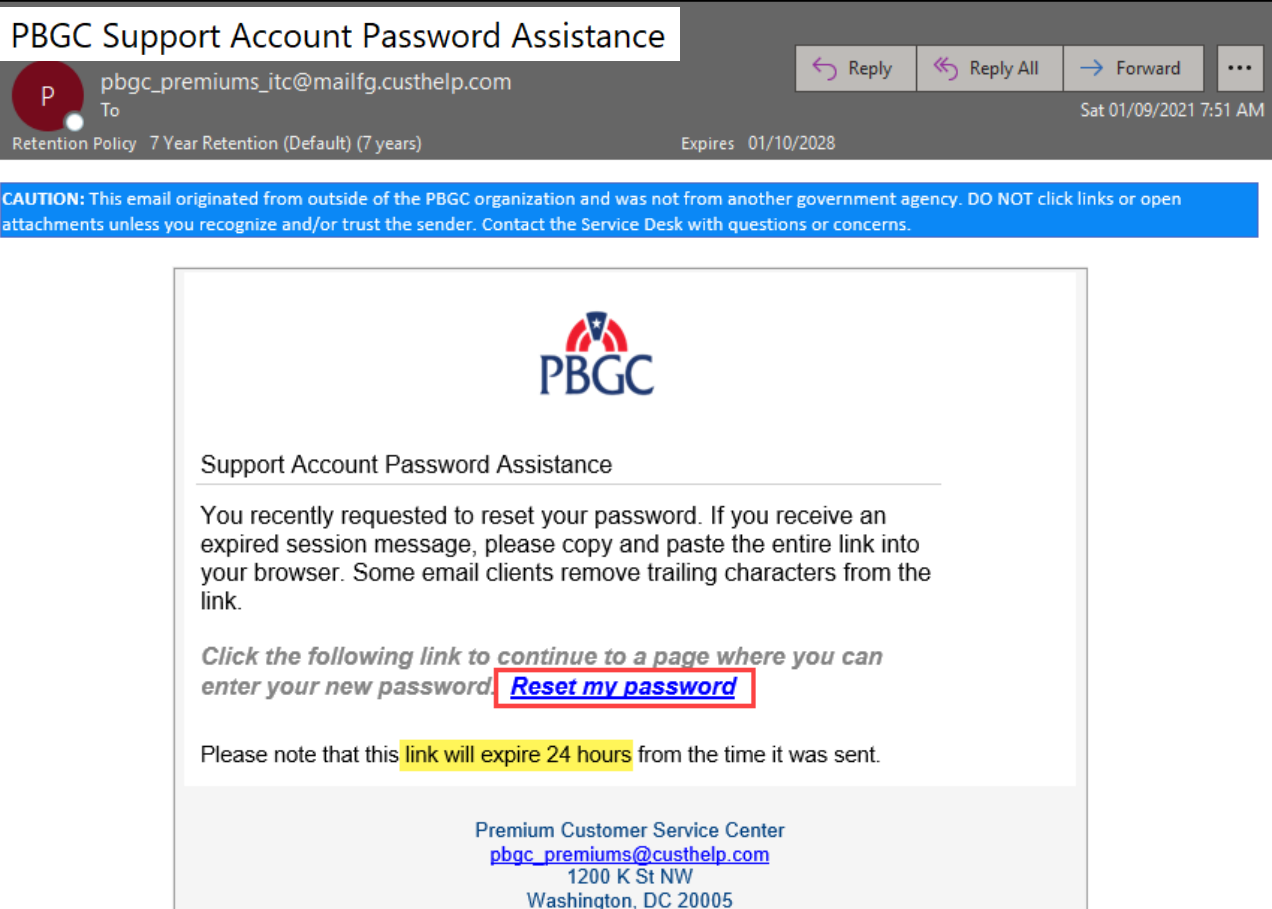

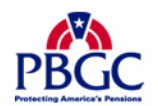

## **How to Log into Existing/Migrated My PAA Account**

### **Reset Password Page**

- ▶ Once you click on the "Reset my password" link from the email you will be automatically redirected to the Reset Your Password Page in My PAA
- Enter your password, meeting the criteria listed in the gray box to the right of the "Password" field.
- ▶ Re-enter your password to verify your new password, then click the "Submit" button.

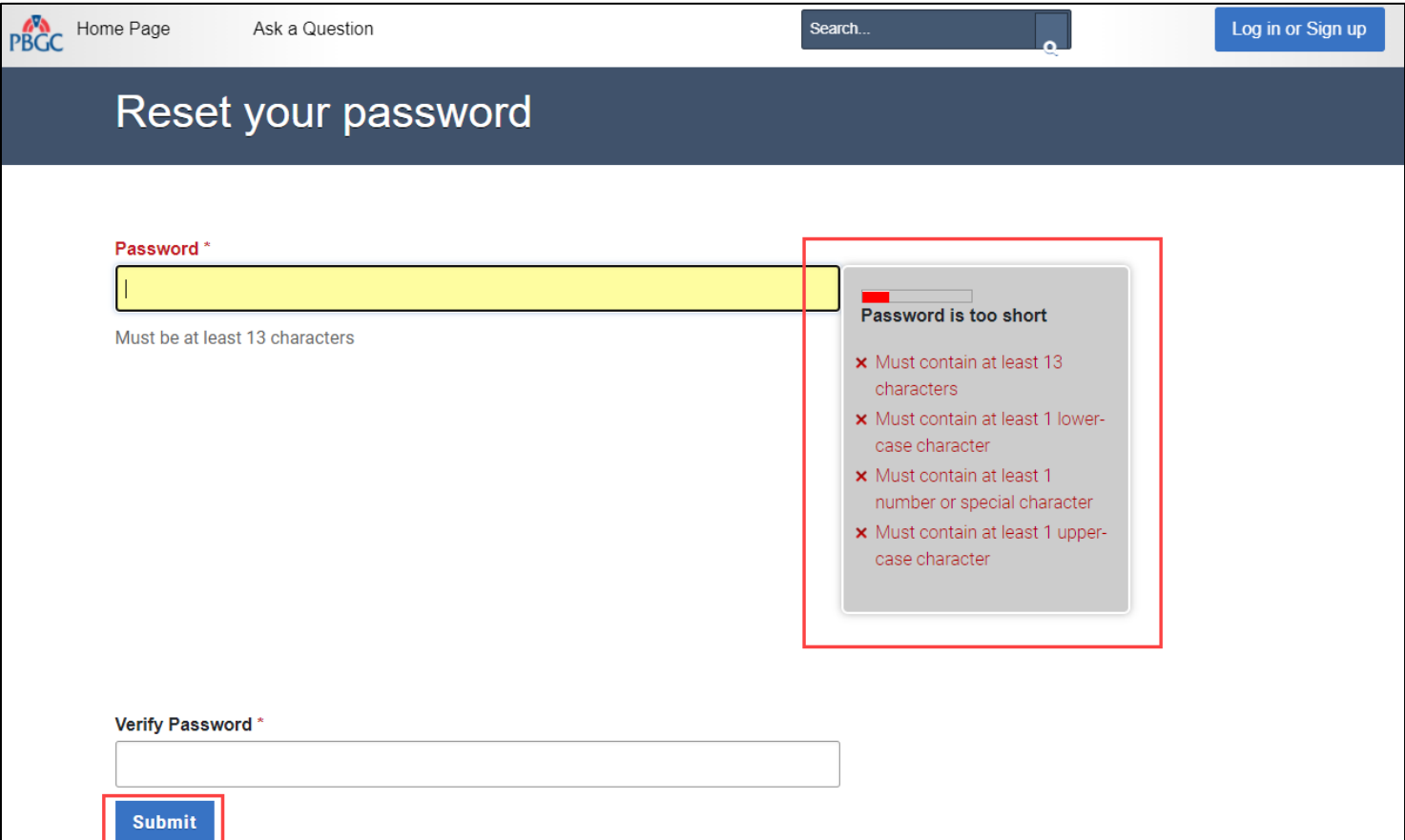

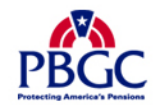

## **Rules of Behavior (ROB)**

- Once you submit your new password you will be logged into your My PAA account and you will be prompted with the ROB. You must read the ROB, check the acknowledgement checkbox, and then click the "Accept" button at the bottom of the ROB.
- ▶ If you click "Do Not Accept"
	- Your password has been updated; however, you will be logged out of your My PAA account and may not proceed with any My PAA premium-related task until the ROB has been accepted.
	- The next time you attempt to log into My PAA you will be prompted with ROB again, and that must be accepted if user wants to enter application.

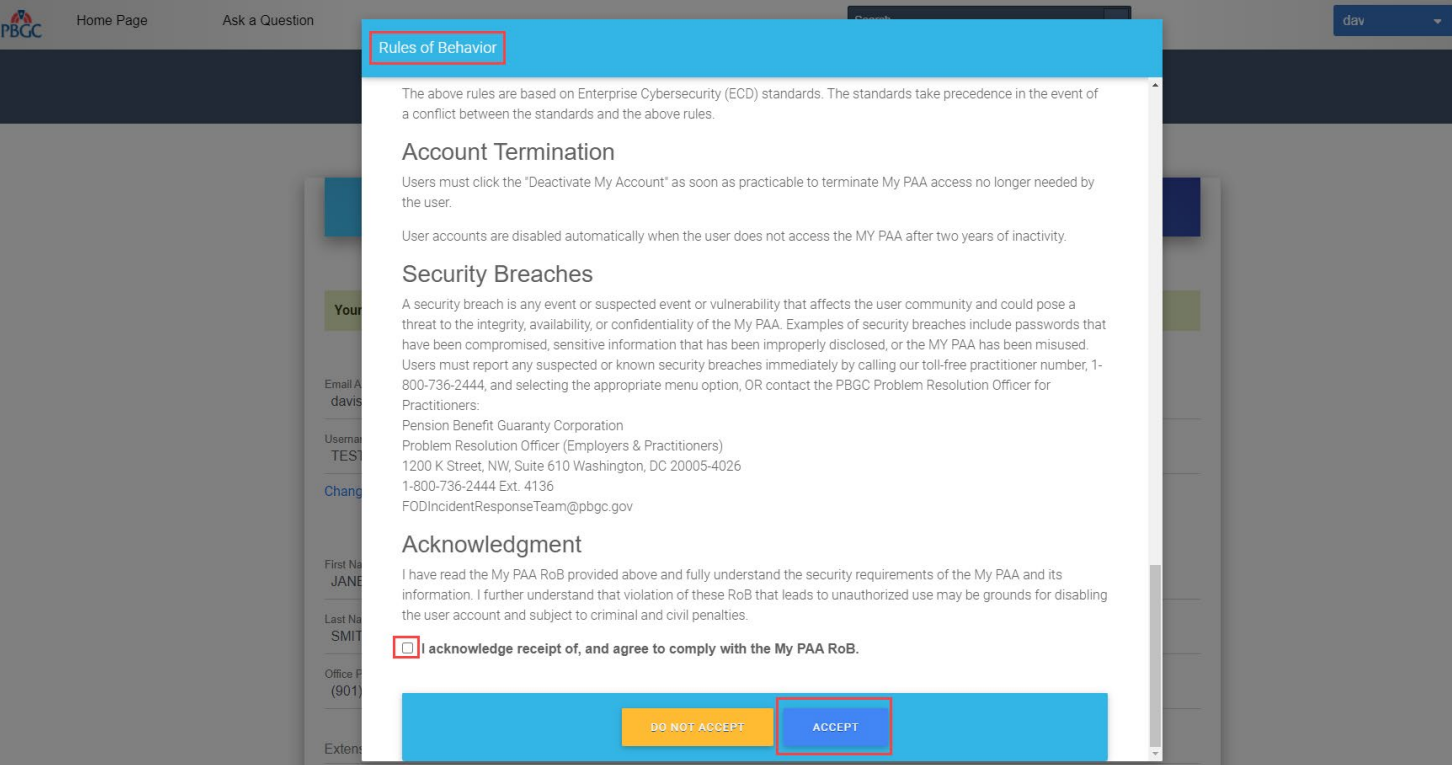

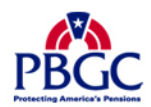

## **Account Settings Page**

▶ You will be prompted with a summary of your My PAA account information. You can review and choose to continue or edit the information displayed.

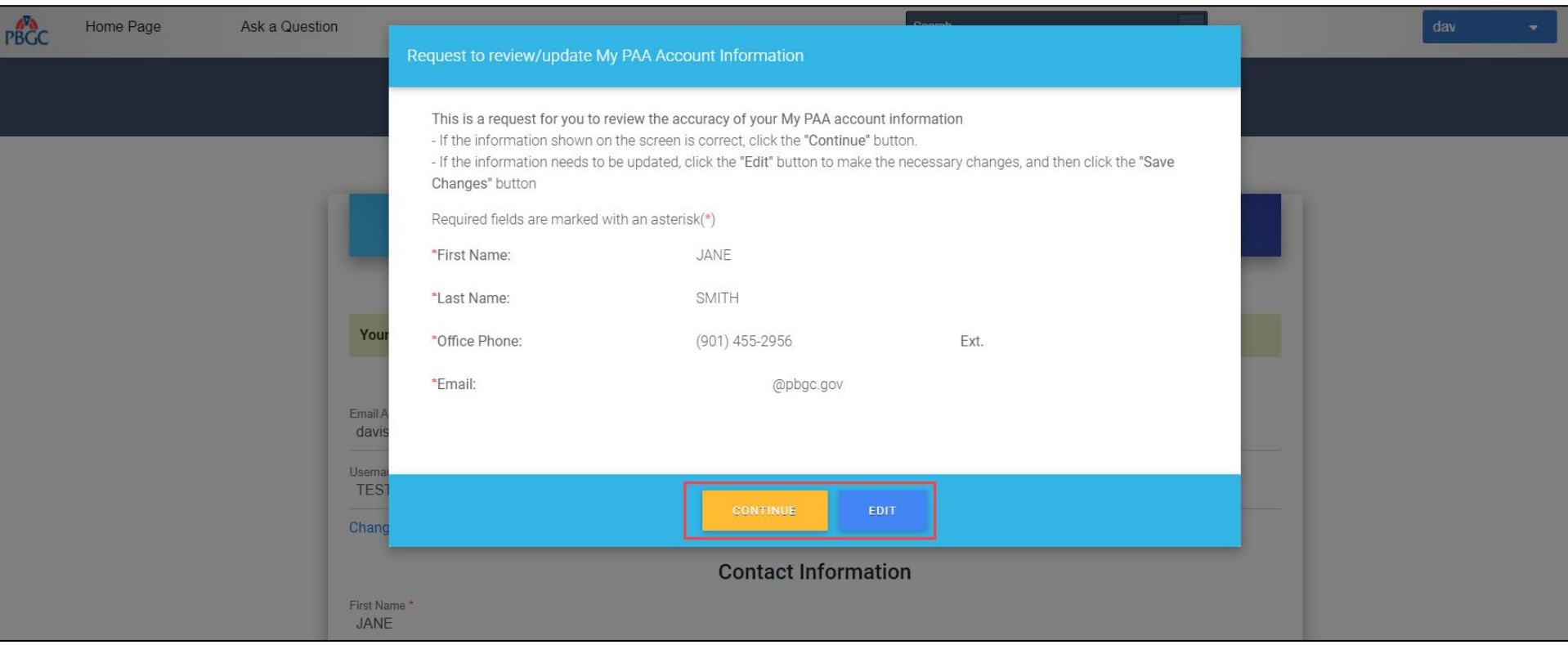

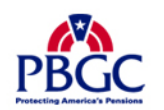

## **Account Settings Page**

▶ The Account Settings Page will confirm that your My PAA password has been updated, as well as provide you the opportunity to update any information relating to your account.

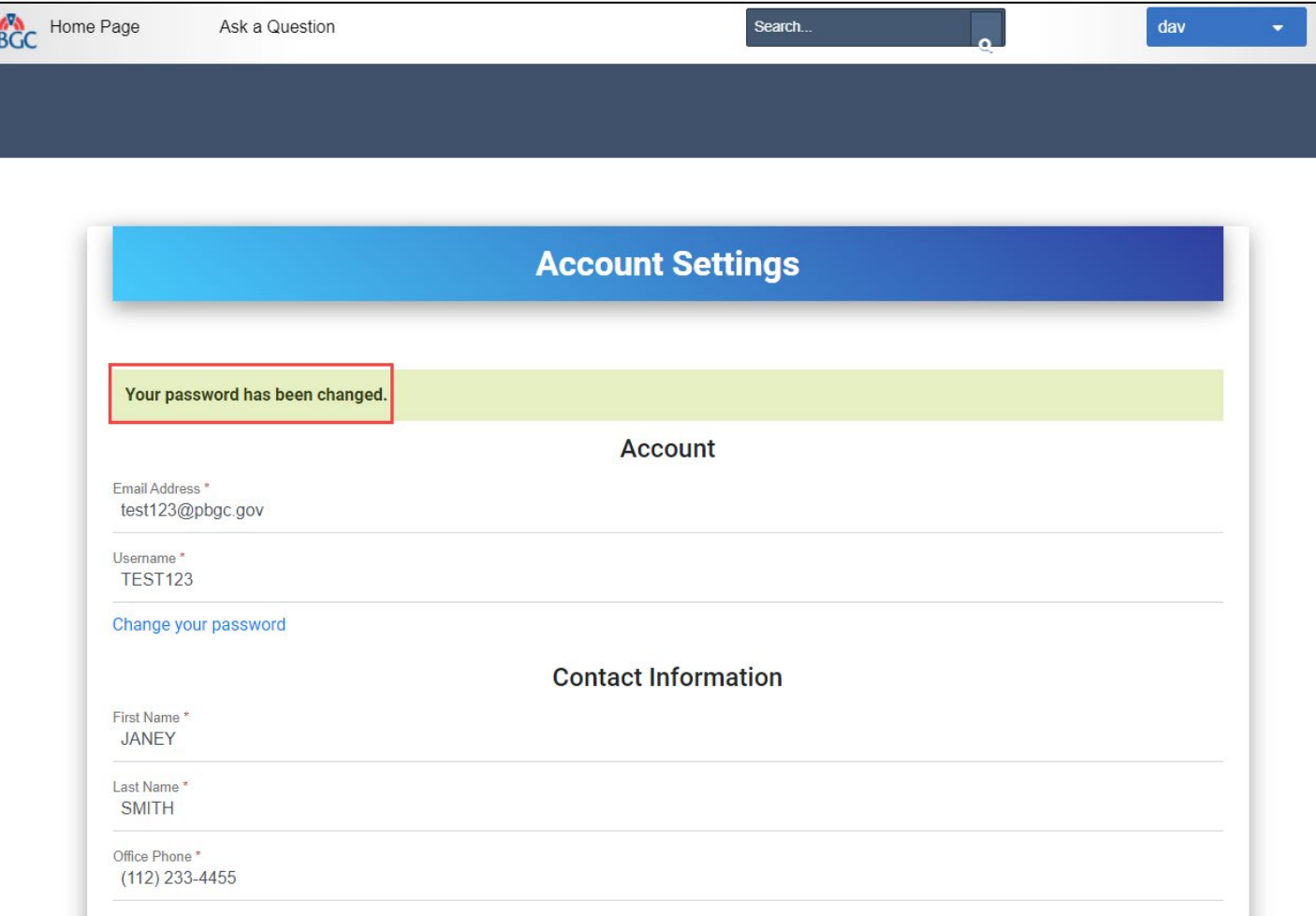

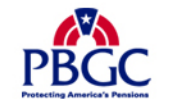

## **Home Page**

- ▶ Once you have confirmed all the associated information to your My PAA account, you will be able to proceed with any premium-related task. Simply click on the Home Page to get started.
	- For further assistance with any other premium-related task within My PAA please refer to our other Online Demonstrations.

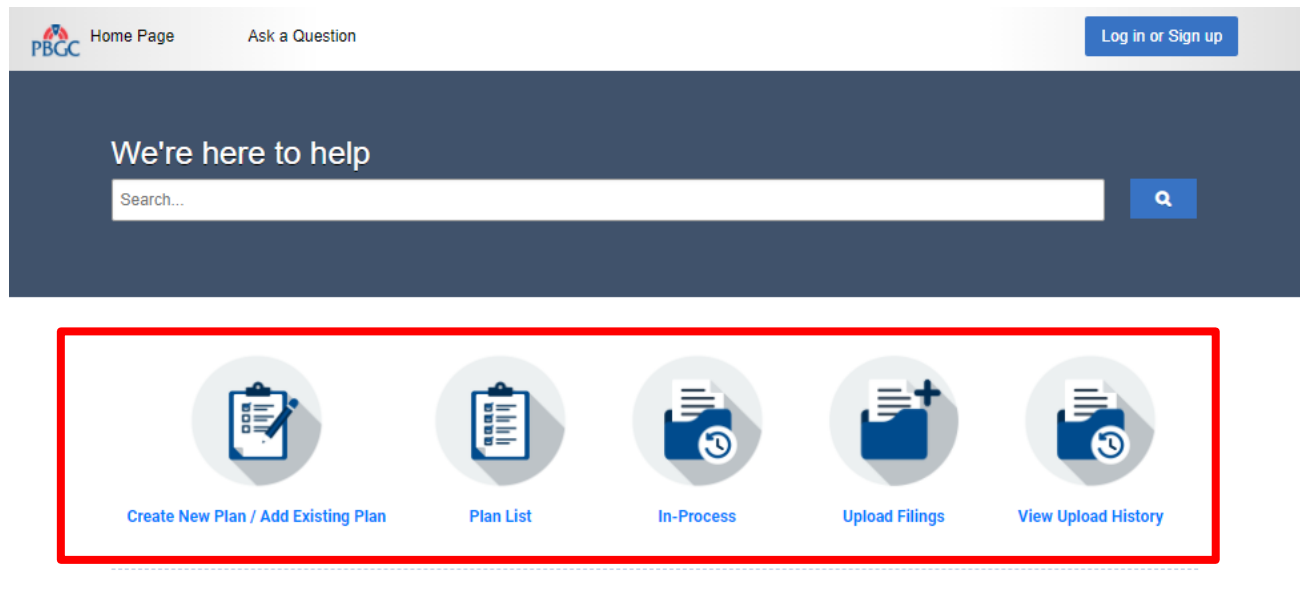

#### **WARNING!!! WARNING!!! WARNING!!!**

You are accessing a computer system operated by the Pension Benefit Guaranty Corporation, a wholly owned corporation of the United States Government. It is for authorized use only, in compliance with the PBGC Policy on the Use of Information Technology Resources and federal statutes, and when use is authorized, such use may not exceed the scope of authorization.

Use of this system is subject to audit, and all files and transmissions on this system may be intercepted, monitored, recorded, copied, or inspected to ensure that use is authorized, for management of the system, to facilitate protection against unauthorized access, to verify security procedures, and for such other purposes as may be deemed necessary, consistent with federal law. Unauthorized or improper use of this system may result in administrative action, civil, and/or criminal penalties. Any information collected during an audit or monitoring may be used in administrative, civil, or criminal actions and may be disclosed to authorized officials of other agencies, both domestic and foreign. Examples of unauthorized or improper use include, but are not limited to: uploading or changing the information presented on this system with intent to damage this system; attempting to gain unauthorized access to data; attempting to redirect authorized users away from this system; or attempting to deny service to authorized users.

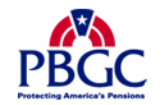

By using this system, the user consents to the auditing, interception, monitoring, recording, copying, inspection, and disclosure as described above. Clicking below or otherwise continuing to use this system indicates your awareness of and consent to these terms and conditions of use. Leave this site, cease use or log off immediately if you do not agree to the conditions stated in this warning.